# **Обзор установки устройства безопасности**

#### **Этап 1. Монтаж устройства в стойку**

Распакуйте прилагаемый к устройству безопасности комплект направляющих. Распределите нагрузку в стойке так, чтобы наиболее тяжелые компоненты оказались снизу. В самом начале установки позаботьтесь о равномерном распределении веса, чтобы обеспечить устойчивость стойки.

#### **Этап 2. Подключение к источнику питания**

Подсоедините гнездо стандартного кабеля питания к входу питания. Другой конец кабеля питания подключите к розетке переменного тока, удлинителю или ИБП. Для включения устройства с резервными блоками питания требуется один кабель питания. Второй кабель используется для резервного источника питания. Для обеспечения максимальной защиты подключите эти кабели к разным источникам питания.

#### **Этап 3. Добавление модулей ввода-вывода (серия NX и TX)**

Устройства серии NX и TX поставляются с пустыми модулями во всех соответствующих слотах. В целях обеспечения эффективного охлаждения устройства защиты не оставляйте слоты для модулей пустыми надолго. Чтобы обеспечить надлежащую вентиляцию, вставьте пустой модуль ввода-вывода в каждый слот.

Сведения о модулях ввода-вывода, поддерживаемых устройствами серии NX и TX можно найти в документации по вашему устройству.

Использование модулей других поставщиков может отрицательно сказаться на работе системы.

#### **Этап 4. Подключение кабелей**

#### **Подсоединение порта управления**

Порт управления обеспечивает доступ к устройству через сеть Ethernet для удаленного управления устройством. Подсоедините один конец кабеля Ethernet к порту управления на передней панели непосредственно над наклейкой MGMT. Другой конец кабеля Ethernet подсоедините к сети.

#### **Подсоединение порта консоли**

Подключение порта консоли обеспечивает последовательный доступ к командной строке устройства. Подсоедините конец нуль-модемного кабеля с разъемом RJ-45 (входит в комплект поставки) к порту консоли на передней панели устройства непосредственно над портом управления. Подсоедините другой конец кабеля (с разъемом USB стандартного размера) к компьютеру.

Установите следующие настройки терминала для порта консоли.

Скорость: 115200 бит/с Биты данных: 8 Бит четности: нет Стоповый бит: 1 Управление потоком: нет

#### **Подключение к сети**

Подсоедините сетевой кабель к каждому сетевому сегменту устройства. Каждый сетевой сегмент состоит из двух портов на устройстве. Например, порты 1A и 1B составляют один сетевой сегмент. Трафик, входящий через любой из объединенных в один сегмент портов, выходит через второй порт, если только на устройстве не настроен сброс трафика.

#### **Этап 5. Установка внешнего пользовательского диска**

На этом предварительно отформатированном диске с возможностью горячей

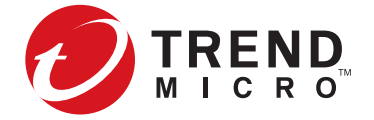

# **Руководство «Прочтите перед началом установки»**

# **Прежде чем начать**

- Прочитайте примечания к выпуску, инструкции по установке и документацию по безопасности устройства.
- Убедитесь, что лицензия на использование устройства обеспечивает достаточную пропускную способность мониторинга. По умолчанию некоторые устройства обеспечения безопасности нелицензированы и обеспечивают ограниченную пропускную способность мониторинга, достаточную только для проверки и оценки. Требования приводятся в руководстве по установке вашего устройства.
- Убедитесь, что электропитание в месте установки соответствует требованиям, указанным в руководстве.
- Подготовьте для установки 19-дюймовую стойку. Кроме того, при наличии необходимых дополнительных принадлежностей каждое устройство также можно установить в 23-дюймовую стойку. Следует использовать только монтажные наборы для четырехопорных стоек.

# **Интернет-центр Threat Management Center**

© Trend Micro Incorporated, 2019. Все права защищены. Trend Micro, логотип Trend Micro, TippingPoint и Digital Vaccine являются товарными знаками или зарегистрированными товарными знаками Trend Micro Incorporated. Все остальные названия продуктов и компаний могут являться товарными знаками или<br>зарегистрированными товарными знаками соответствующих владельцев.<br>Публикация

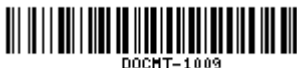

Threat Management Center (TMC) — это сервис-центр, который выполняет мониторинг датчиков по всему миру для получения самых последних сведений об атаках, а затем создает и распространяет фильтр атак.

В центре TMC (https://tmc.tippingpoint.com) также можно найти различную документацию, базу данных TippingPoint и сведения о том, как обратиться за помощью.

Документацию по устройствам можно найти на странице интерактивного справочного центра Trend Micro Online Help Center (http://docs.trendmicro.com/enus/home.aspx).

# **Замечание о лицензионном соглашении конечного пользователя ограниченной гарантии на оборудование**

Лицензионное соглашение конечного пользователя для данного продукта и условия лицензии Trend Micro, которые применяются для любого программного обеспечения, прилагаемого к этому продукту, доступны по адресу:

#### https://www.trendmicro.com/tippingpointeula

Ограниченная гарантия на оборудование для этого продукта доступна по адресу:

#### https://www.trendmicro.com/tippingpointwarranty

Копию условий также можно запросить у реселлера данного продукта или обратиться в местное торговое представительство компании Trend Micro. Компания Trend Micro расценивает любое ваше использование настоящего продукта или программного обеспечения как принятие Условий, даже если вы не ознакомились с Условиями.

замены можно хранить системные журналы, снимки и другие системные данные. Если на устройстве настроен режим аутентификации внешних пользовательских дисков, завершите процесс монтажа, используя интерфейс командной строки (CLI).

#### **Первоначальная настройка**

Изучив требования к эксплуатации устройства, включите его. С порта консоли выполните первоначальную настройку, используя мастер настройки.

# **Обзор установки системы управления безопасностью**

# **(SMS)**

Далее приведен общий обзор установки системы управления безопасностью (SMS). Инструкции по установке и настройке можно найти в руководстве по установке

вашего устройства.

# **Этап 1. Монтаж сервера в стойку**

Распакуйте набор направляющих и выполните указания в документации по установке, прилагаемой к набору, который входит в комплект поставки устройства безопасности. Распределите нагрузку в стойке так, чтобы наиболее тяжелые компоненты оказались снизу. В самом начале установки позаботьтесь о равномерном распределении веса, чтобы обеспечить устойчивость стойки.

#### **Этап 2. Подключение к источнику питания**

Установив SMS-сервер в стойку, подключите к нему питание от сети переменного тока. Подсоедините гнездо стандартного кабеля питания к входу питания на задней панели корпуса, а другой конец кабеля питания подключите к розетке переменного тока, удлинителю или ИБП. Для включения SMS-сервера требуется один кабель питания. Второй кабель используется для резервного источника питания. Для обеспечения максимальной защиты подключите эти кабели к разным источникам питания.

### **Этап 3. Подключение кабелей**

Подключите порт управления к сети. Он обеспечивает доступ через Ethernet и удаленное управление сервером. С помощью кабеля Ethernet подсоедините разъем NIC 1 на задней панели сервера к концентратору или коммутатору 10 Мбит/с, 100 Мбит/с или 1 Гбит/с.

Подключите монитор и клавиатуру для доступа к операционной системе сервера. На задней панели подсоедините кабель монитора к порту монитора VGA, а клавиатуру USB к любому порту USB.

Подключение порта консоли обеспечивает последовательный доступ к SMS-

серверу.

Установите следующие настройки терминала для порта консоли.

Скорость: 9600 бит/с Биты данных: 8 Бит четности: нет Стоповые биты: 1

## **Первоначальная настройка**

Чтобы завершить установку, включите сервер. При появлении соответствующего запроса нажмите клавишу Enter, чтобы войти в систему с учетной записью суперпользователя, а затем выполните первоначальную настройку.

Официальное уведомление Артикул издания: DOCMT-1009

Редакция: июль 2018, ред. A2